#### **DemoPad Resources Guide**

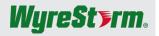

## **Overview**

The following guide provides instruction on how to import programming resources for use with DemoPad products. These resources contain drivers/command sets for WyreStorm equipment along with popular 3rd-party AV devices and sources.

### **Before You Begin**

Before proceeding with the steps provided in this document ensure that the following items are on hand or completed.

| Latest version of DemoPad Designer software with a valid license key |  |
|----------------------------------------------------------------------|--|
| Centro hardware gateway (CENTRO-C. CM or 8M)                         |  |

## **Importing Resources**

- 1. Download the WyreStormDemoPadResources.zip file from wyrestorm.com
- 2. Ensure that DemoPad Designer is closed and navigate to the DemoPad resources folder. The default directory is: C:\Users\Public\Documents\DemoPad Resources\Downloaded Files
- 3. Copy the **WyreStormDemoPadResources.zip** into this directory. Do not unzip the files, DemoPad Designer will auto-extract the contents of the zip file.

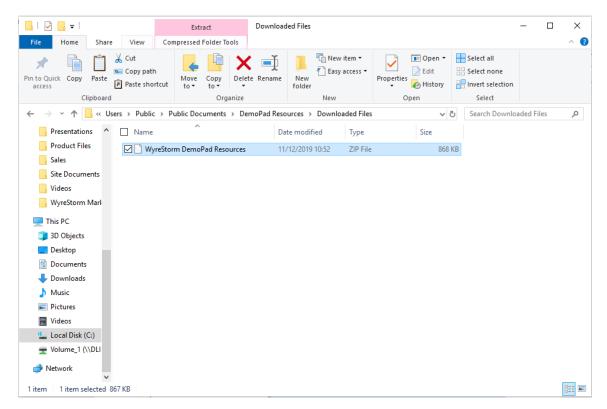

4. Once the zip file is copied, open DemoPad Designer. If done correctly, you will be prompted with a message stating a new file has been detected and asking permission to extract the contents. Press Ok to continue.

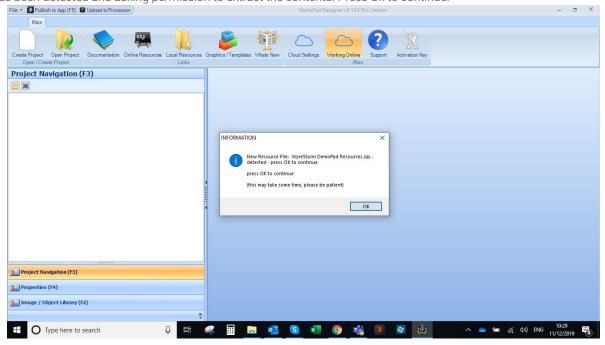

#### Selecting a WyreStorm Device

When the extraction is complete, you will then be able to access all WyreStorm devices. To choose a WyreStorm device navigate to Project Properties > New Device (Select Down Arrow) > WyreStorm

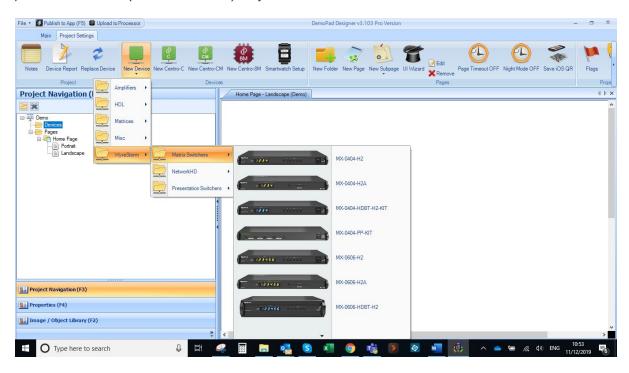

## 3<sup>rd</sup>-Party Devices

Also, part of the DemoPad Resources are drivers/command sets for 3<sup>rd</sup>-party equipment. To add a command set to control a 3<sup>rd</sup>-party device perform the following.

#### Controlling a 3rd-party device via LAN

- 1. Navigate to Project Settings > New Device (Click Button)
- 2. Once the New Device has been added select it from the Project Navigation menu at the left. Then navigate to **Pre-defined Commands > Select the Grey Cog Notepad**
- 3. From the pop-up window select the **Import from File** button.
- 4. Select the Third-party devices folder and select an appropriate command set for your device.

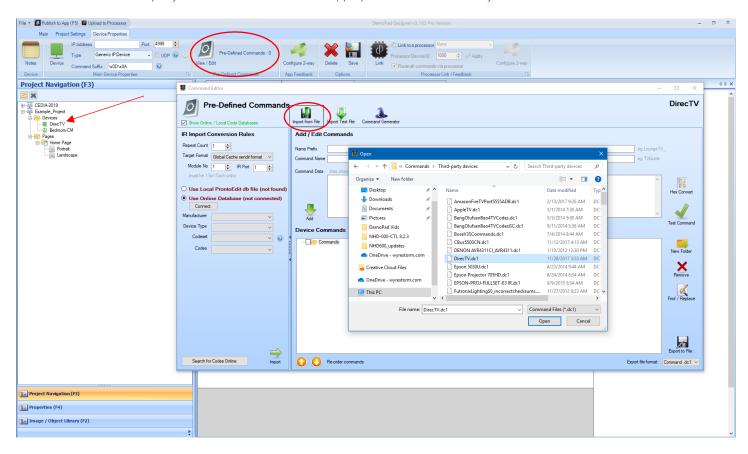

#### Controlling an IR or RS232 device via a Centro Gateway

If your 3<sup>rd</sup>-party device is controlled via IR or RS232, then a Centro-XX gateway will be required. To link commands to an output of a Centro gateway perform the following.

- 1. Navigate to Project Settings > New Centro-xx >
- Select the Centro device from the Project Navigation menu then navigate to Pre-defined Commands > Select the Grey Cog Notepad
- 3. In the **Device Commands** section select the appropriate output of the Centro gateway that will be used to control the 3<sup>rd</sup>-party device (e.g. IR Port 1).
- 4. Select the Import from File button > Select Third-party device folder > Select a command set file
- 5. Repeat the above steps for any other 3rd-party devices being controlled through a Centro gateway

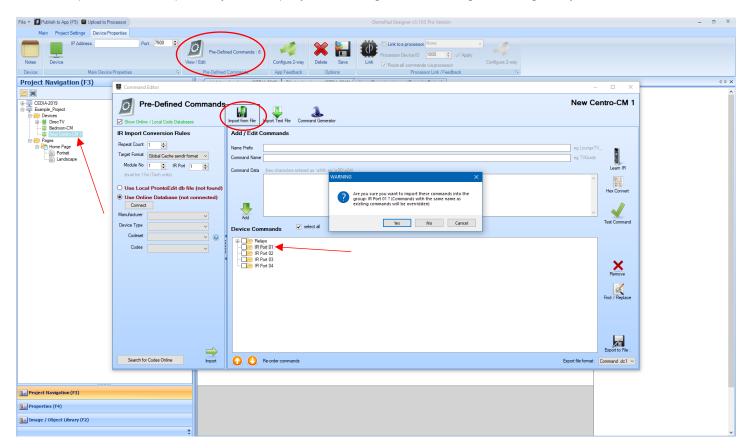

# **Contacting Support**

Phone: North America: 844.280.WYRE (9973) | UK/EMEA: +44 (0) 1793 230 343

Email: Support@WyreStorm.com

Online Chat (Accessible through website): http://WyreStorm.com/Contact-Tech-Support